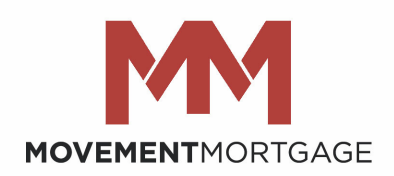

## **EasySign Instructions for Borrowers April 2019**

These are the instructions for e‐signing if you chose to participate in an eClosing.

1. On the day of your closing at 12:01 am MDT you will receive a email from myloandocs@movement.com that will have "EasySign Closing Documents for Loan # [XXXXXXX] " in the subject line.

## Hello **[BORROWER NAME],**

Congratulations on your upcoming loan closing and thank you for participating in our EasySign program.

The link below will allow you to review and sign several of your closing documents securely and electronically. You will need to ink sign the remaining closing documents at your scheduled appointment. No closing documents should be signed prior to the date on the documents.

- 1. Click the link below to answer a few security questions to ensure privacy
- 2. You will be asked to consent to electronic delivery. There are help menus to guide you along the way.
- 3. Once you have signed everything electronically, you will be able to print or download a copy for your records. You will have the opportunity to ask your settlement agent any questions.

We want you to understand everything you are signing, so please don't hesitate to call us with any questions! We look forward to making this process as easy for you as possible.

Doc Link

2. At the bottom of the email there will be a Doc Link for you to click. The below site will pull up and ask you to enter your abbreviated property state and last 4 of your SSN.

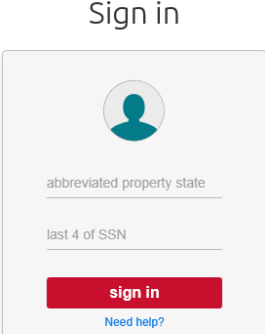

**MOVEMENT MORTGAGE** 

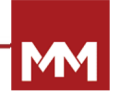

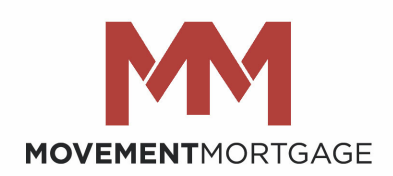

3. Once your signed in you will be asked to read the Electronic Records & Signatures Agreement and by pressing Accept will allow you to view your closing package.

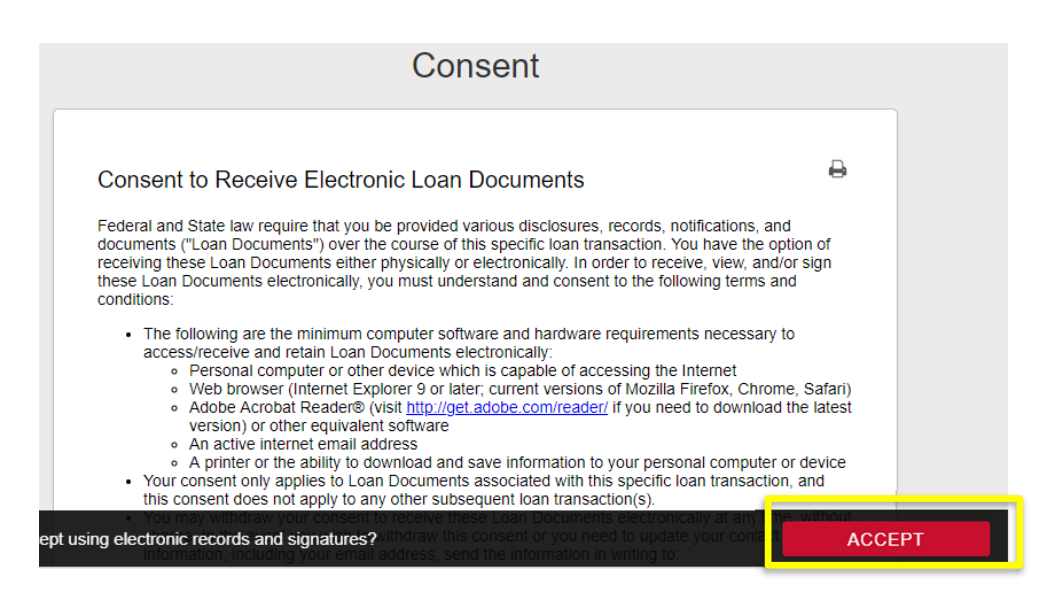

4. A list of your closing documents will be to the left. Scrolling through each of them will allow you to review and then press "Continue" at bottom of screen.

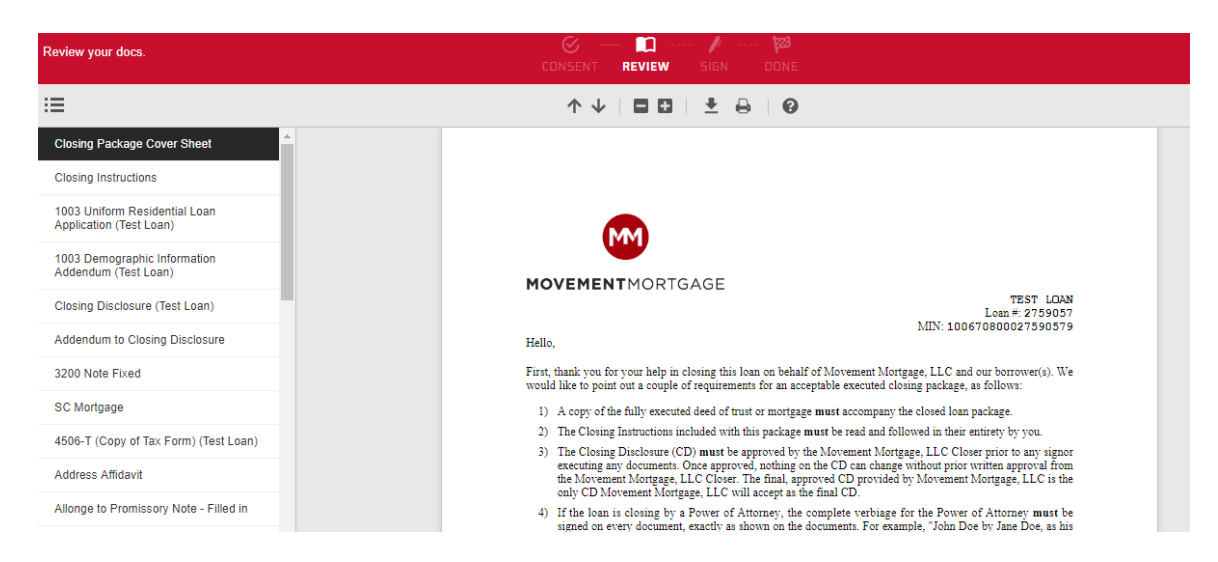

## **MOVEMENT MORTGAGE**

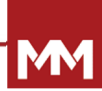

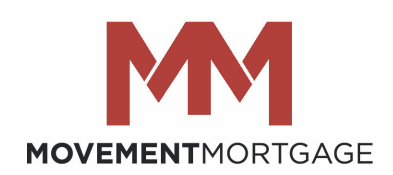

5. Now you will be able to esign the allowable documents by clicking on the red sign box as shown below. Your electronic signature and date will populate and then will send you to the next document to sign.

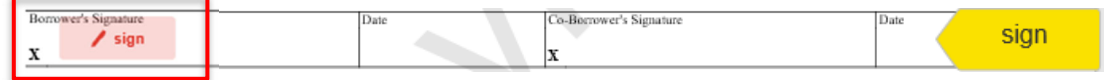

6. Once finished press "Continue" at bottom right of screen and then "Sign Out".

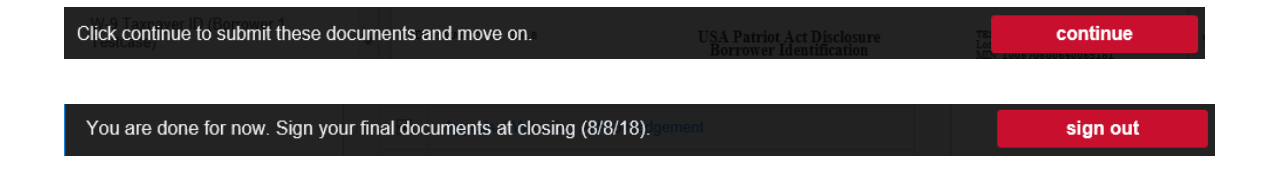

7. If you would like to print/download the documents, you would click on the printer icon

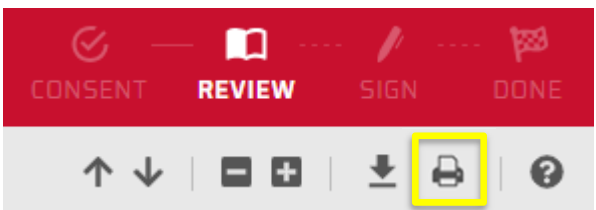

8. You have now completed you e‐signed documents. Please attend your scheduled closing to ink sign your other final documents.

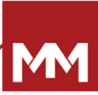